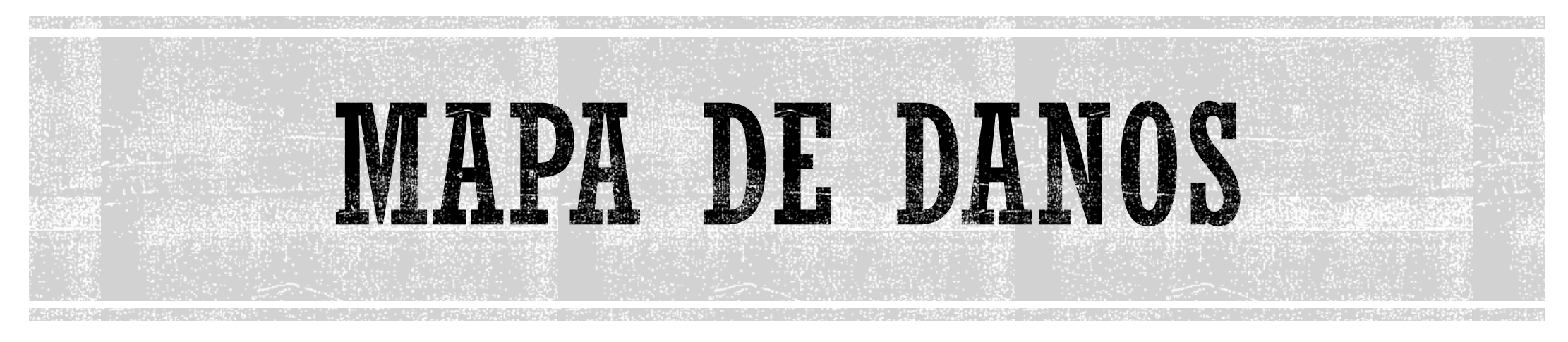

#### Elaborado por: Cristina Moraes **Professor: Alexandre Leão**

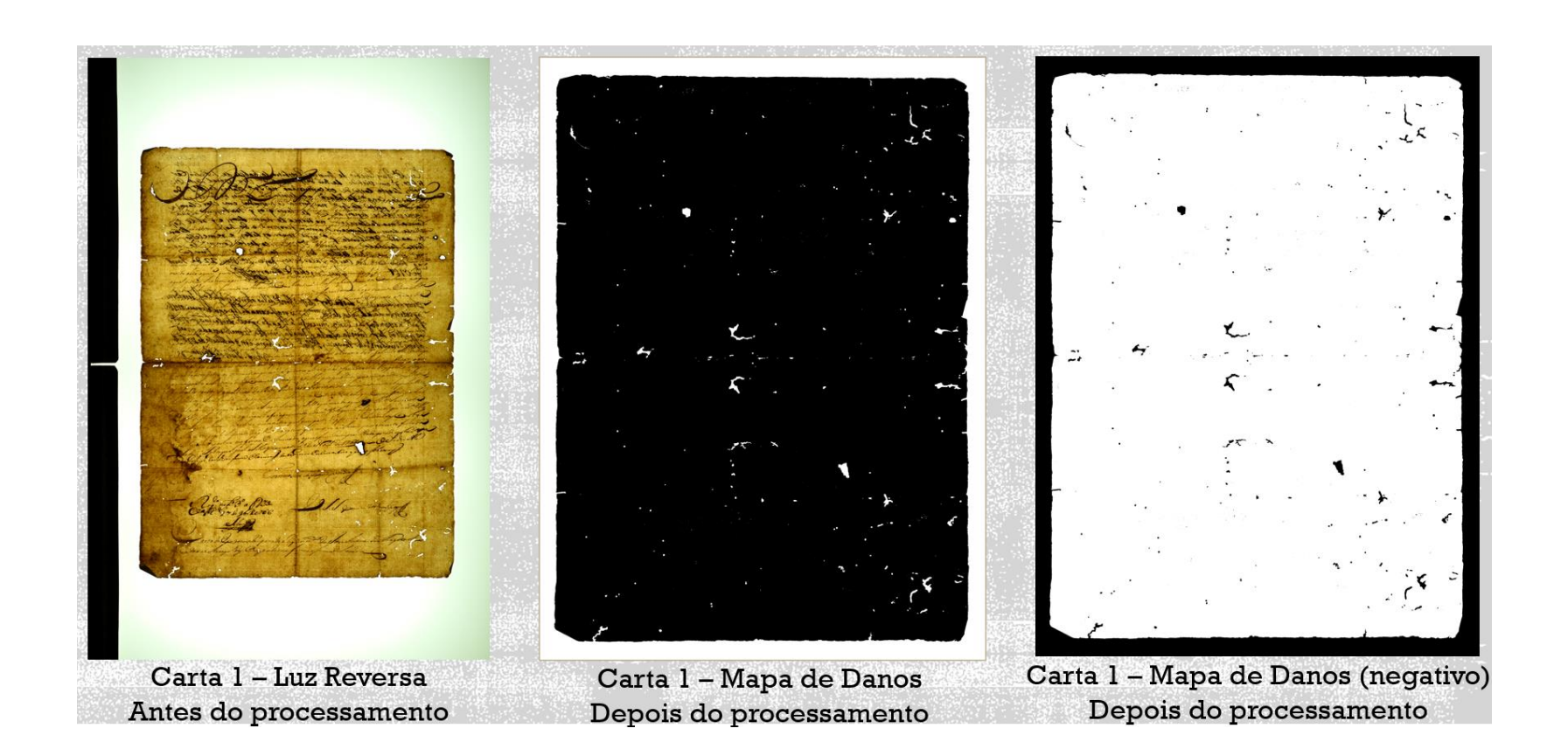

![](_page_1_Picture_0.jpeg)

# MAPA DE DANOS - METODOLOGIA I

### MAPA DE DANOS - METODOLOGIA I

Nesta metodologia, o Mapa de Danos é produzido a partir do processamento das fotografias de Luz Reversa nos softwares RawTherapee e GIMP (Softwares Livre e gratuitos).

Clique nos links abaixo para download.

![](_page_2_Picture_3.jpeg)

![](_page_2_Picture_4.jpeg)

![](_page_2_Picture_5.jpeg)

**RawTherapee** 

恭  $\mathbf{C}$ Qui. 30 de nov. 19:2  $\widehat{\mathbf{z}}$  $\Omega$ 

![](_page_3_Picture_2.jpeg)

### REDUZIR A SATURAÇÃO

![](_page_4_Picture_2.jpeg)

CURVA DE CONTRASTE

#### Metodologia I

6

![](_page_5_Picture_2.jpeg)

Como o objetivo é aumentar o contraste, a curva de contraste pode ser mantida no default do software.

Entretanto, cada imagem deve ser avaliada para determinar se mantem a curva ou se modifica para "Paramétrico"

## COMPENSAÇÃO DE EXPOSIÇÃO

#### Metodologia I

Na ferramenta Seletor de Cores com Trava, clicar em áreas claras próximas à imagem  $0$   $0$   $A$   $B$   $C$   $D$   $U$   $D$ AF Nikkor 50mm f/1.8<br>0.31 50.00mm 0.33EV

Ajustar a Compensação de Exposição até que todas as áreas marcadas atinjam o valor RGB de 255

Dica: observar a que tem menor número e ajustar olhando esse, pois os demais áreas certamente atingirão o valor 255 antes deste ponto.

![](_page_6_Picture_5.jpeg)

7

## AJUSTE DO CONTRASTE - ABA EXPOSIÇÃO

![](_page_7_Figure_2.jpeg)

### AJUSTE DA CLARIDADE - ABA EXPOSIÇÃO

A Claridade também pode ser ajustada, geralmente reduzindo o número para aumentar o

contraste, gerando uma imagem com tons brancos e pretos.

![](_page_8_Picture_4.jpeg)

### EXPORTAR OS ARQUIVOS GERADOS

### Metodologia I

▪ As imagens tratadas devem ser exportadas em formato TIFF para processamento no GIMP ou clicando com o botão direito do mouse Marcar a imagem a ser exportada e "Coloque na fila" clicando na engrenagem acima da imagem

ou ainda, na engrenagem na parte inferior

esquerda do RawTherapee.

![](_page_9_Picture_5.jpeg)

![](_page_10_Picture_80.jpeg)

 $\mathbf{C}$ Qui. 30 de nov. 21:1  $\widehat{\mathbb{P}}$  $\Omega$ 

![](_page_11_Picture_2.jpeg)

### ALINHAR A IMAGEM, SE NECESSÁRIO

- Habilitar a régua (shift+ctrl+R) ou (visualizar> exibir régua)
- Com o botão esquerdo do mouse pressionado, clicar na régua e arrastar para cima da imagem, criando assim a linha
- Pode-se usar várias linhas horizontais e/ou verticais, que servirão de guia para os ajustes de alinhamento.

![](_page_12_Picture_5.jpeg)

![](_page_13_Figure_0.jpeg)

### **CORTAR A IMAGEM**

### Metodologia I

▪ Cortar a imagem deixando uma pequena margem uniforme em todas as laterais

![](_page_14_Picture_3.jpeg)

![](_page_15_Picture_0.jpeg)

### $CORES > NIVEIS > HISTOGRAMA$

#### Metodologia I

17

### Mover o botão da esquerda até depois da imagem (à direita)

![](_page_16_Picture_3.jpeg)

### Em seguida mover o botão do meio até à direita

![](_page_16_Picture_5.jpeg)

### **SALVAR A IMAGEM**

### Metodologia I

### Arquivo > Exportar como > Escolher nome e formato de arquivo (TIFF)

![](_page_17_Picture_99.jpeg)

![](_page_17_Picture_100.jpeg)

![](_page_17_Figure_5.jpeg)

### NEGATIVO DA IMAGEM FINALIZADA

![](_page_18_Picture_2.jpeg)

**SALVAR O NEGATIVO** Arquivo > Exportar como > Escolher nome e formato de arquivo (TIFF)

#### Arquivo Editar Selecionar Visualizar **GIMP XX** Nova... Criar  $\rightarrow$  $*$ Abrir... E Abrir como camadas... 7 第0 Abrir URL... Abrir recente  $\rightarrow$  $\frac{1}{26}$  S Salvar...  $A$   $\sharp$   $S$ Salvar como... Salvar uma cópia... Reverter  $65$ Sobrescrever\_DSC0005-1.tif  $Q$   $R$   $E$ Exportar como... Criar modelo de imagem...

**在进行经营后的整个人的** 

 $\cdot$ 

Name: Carta1\_Mapa de Danos\_Negativoltif cristinamoraes Documents Fotos Backup Save in folder: ✓ Local onde o arquivo vai ser salvo. Exportar imagem como TIFF > Compressão: Nenhum > Exportar

Exportar imagem como TIFF Compressão  $\bullet$  Nenhum **LZW Empacotar Bits** Deflate JPEG CCITT group 3 fax CCITT group 4 fax Exportar no formato de ficheiro da variante BigTIFF **x** Gravar desvio da camada x Impossível obter camadas para a imagem %d x Salvar informações de cor dos pixels transparentes Comentário **x** Gravar dados Exif Salvar miniatura **X** Selvar dados XMP **x** Gravar perfil de cor Salvar dades IPTC **Gravar dados IPTC** Ajuda Cancelar Exportar 20

### RESULTADOS OBTIDOS APÓS O PROCESSAMENTO

### Metodologia I

![](_page_20_Picture_2.jpeg)

21

# **PROCESSAMENTO DE IMAGENS**

# MAPA DE DANOS - METODOLOGIA II

### MAPA DE DANOS - METODOLOGIA II

Nesta metodologia, o Mapa de Danos é produzido a partir do processamento das fotografias de Luz Reversa usando apenas o software RawTherapee. Clique no link abaixo para download.

![](_page_22_Picture_2.jpeg)

**RawTherapee** 

恭  $\mathbf{C}$ Qui. 30 de nov. 19:2  $\widehat{\mathbf{z}}$  $\Omega$ 

![](_page_23_Picture_2.jpeg)

### Metodologia II

 $2.5$ 

![](_page_24_Figure_1.jpeg)

REDUZIR A SATURAÇÃO

### **AUMENTAR O CONTRASTE**

![](_page_25_Figure_2.jpeg)

### REDUZIR A CLARIDADE

![](_page_26_Figure_2.jpeg)

### **CURVA DE TOM AUTO-COMBINADA**

![](_page_27_Figure_2.jpeg)

### **CURVA DE TOM AUTO-COMBINADA**

### Metodologia II

![](_page_28_Picture_37.jpeg)

Para aumentar o contraste, mover o botão da parte inferior da Curva de Tom 1 para a direita

Esses ajustes podem ser feitos até alcançar o efeito desejado

29

### **CURVA DE TOM AUTO-COMBINADA**

#### Metodologia II

 $\circledast$   $\mathbb{A}$   $\mathbb{L}$   $\leftarrow$   $\leftarrow$   $\circledast$   $\circledast$   $\rightarrow$   $\rightarrow$ 用 0030.NEF

![](_page_29_Figure_3.jpeg)

Em seguida, mover o botão da parte superior da Curva de Tom 1 para a esquerda

Esses ajustes podem ser feitos até alcançar o efeito desejado

30

ALINHAR A IMAGEM, SE NECESSÁRIO

![](_page_30_Picture_2.jpeg)

![](_page_31_Picture_0.jpeg)

**CORTAR A IMAGEM** 

![](_page_32_Figure_2.jpeg)

![](_page_33_Picture_0.jpeg)

#### Metodologia II

34

![](_page_33_Picture_90.jpeg)

Clicar no ícone Selecionar e delimitar a imagem, deixando uma pequena margem uniforme em todas as laterais.

Não é necessária nenhuma outra ação. O arquivo é exportado com a imagem cortada conforme a área selecionada.

### EXPORTAR OS ARQUIVOS GERADOS

#### Metodologia II

▪ As imagens tratadas devem ser exportadas em formato TIFF para processamento no GIMP

Marcar a imagem a ser exportada e

Coloque na fila clicando na engrenagem

acima da imagem

ou clicando com o botão direito do mouse

ou ainda, na engrenagem na parte inferior

esquerda do RawTherapee.

![](_page_34_Figure_9.jpeg)

![](_page_35_Picture_0.jpeg)

![](_page_36_Picture_0.jpeg)

de tom 2:  $\sqrt{\phantom{a}}$  Padrão

37

#### Metodologia II

![](_page_37_Picture_2.jpeg)

#### Realinhar a Curva de Tom clicando no botão retornar RawTherapee 5.9 - /Users/cristinamoraes/Documents/Fotos Backup/ DSC0030.NE \*\*\*\*\* O 面 d<sup>p</sup> \*\*\*\*\*\* O 面 d<sup>p</sup> \*\*\*\*\*\* O ちゃっと 〇 市 ▼■内原 8 V & H !!!  $\bullet$  $V/A$   $\triangle$   $E$   $\triangle$  $\bullet \circledast \wedge \blacktriangle \circledast \circledast \circledast \bullet \Rightarrow$  $100 -$ Curva de Tom Auto-Co  $P = P$ adrã 髙 le tom 2:  $\sqrt{\phantom{0}}$  Padrãi चा 38

#### Metodologia II

![](_page_38_Figure_2.jpeg)

39

![](_page_39_Picture_2.jpeg)

#### Metodologia II

![](_page_40_Picture_2.jpeg)

Para aumentar o contraste mover o botão da parte inferior da Curva de Tom 1 para a esquerda

Esses ajustes podem ser feitos até alcançar o efeito desejado

41

## NEGATIVO - EXPORTAR OS ARQUIVOS GERADOS

### Metodologia II

▪ As imagens tratadas devem ser exportadas em formato TIFF para processamento no GIMP

Marcar a imagem a ser exportada e

Coloque na fila clicando na engrenagem

acima da imagem

ou clicando com o botão direito do mouse

ou ainda, na engrenagem na parte inferior esquerda do RawTherapee.

![](_page_41_Figure_8.jpeg)

![](_page_42_Picture_0.jpeg)

### RESULTADOS OBTIDOS APÓS O PROCESSAMENTO

![](_page_43_Picture_2.jpeg)